# LernSax – WebDav

*Einbinden der Dateiablage in den Windows-Dateimanager.*

## 01 – Was ist WebDav?

Ganz einfach gesagt ist WebDav ein Protokoll zur Datenübertragung, wie FTP, von welchem Sie womöglich bereits gehört haben. Es ermöglicht auf die Dateien eines Servers zuzugreifen als lägen sie zum Beispiel auf einem USB-Stick.

# 02 – WebDav einrichten

Unter Windows ist die Einrichtung des WebDav-Zugriffs ganz einfach möglich. Man öffnet den Explorer (Dateimanager) und navigiert zu "Dieser PC".

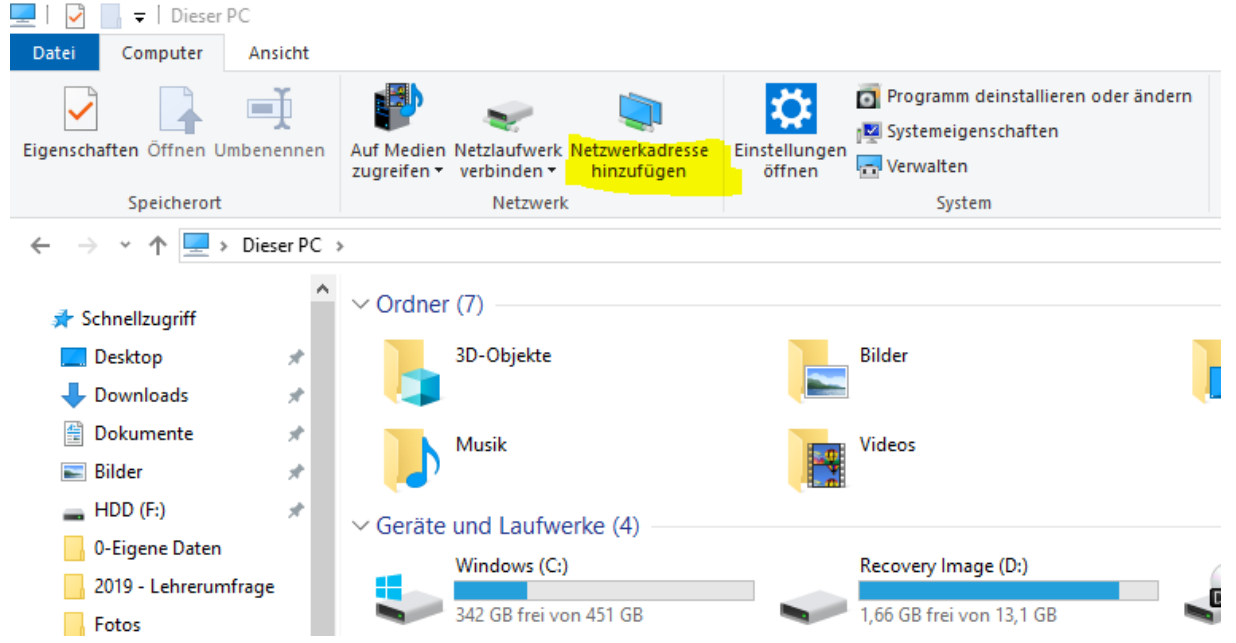

Im nächsten Schritt klick man in der oberen Leiste (ggf. erst über "Computer" rechts neben "Datei" einblenden) auf "Netzwerkadresse hinzufügen". Es öffnet sich ein Assistent.

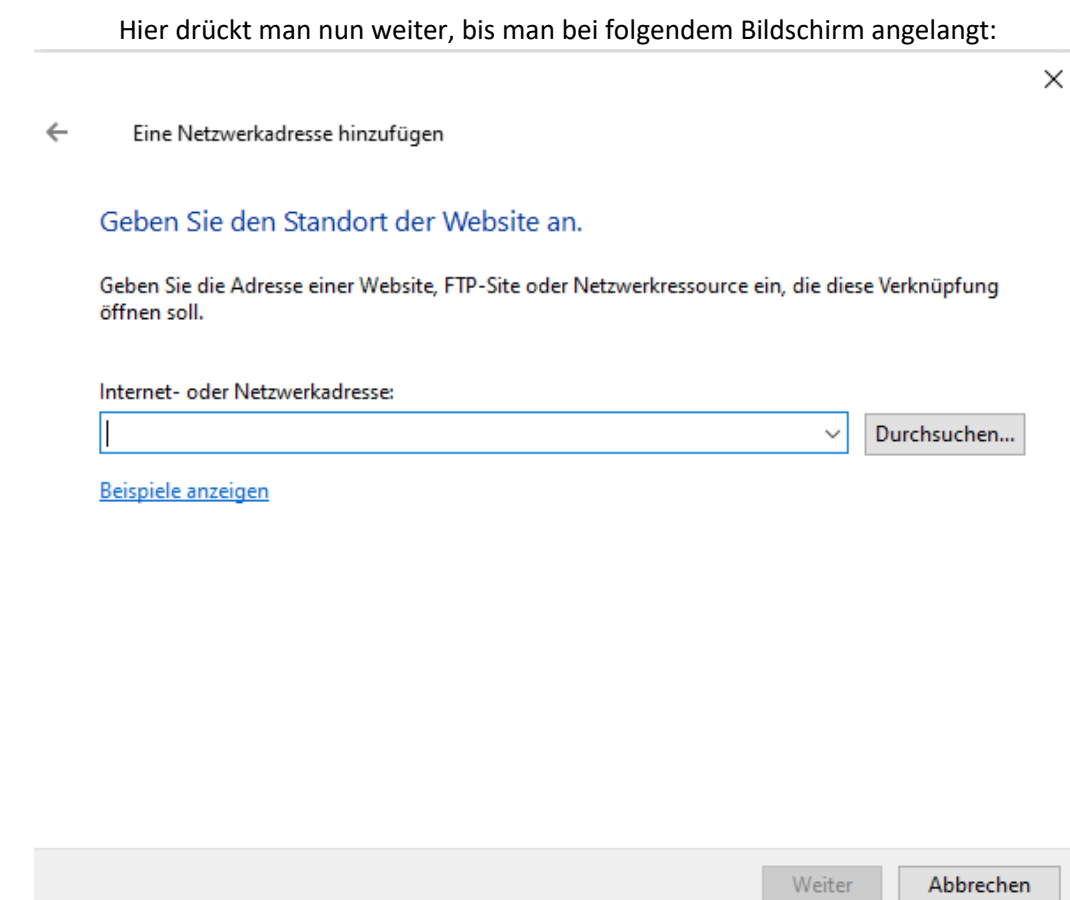

In das Feld "Internet- oder Netzwerkadresse" muss man nun folgenden Text eingeben und abschließend mit "Weiter" bestätigen:

### *<https://www.lernsax.de/webdav.php>*

Im nächsten Schritt öffnet sich ein Fenster ähnlich diesem hier:

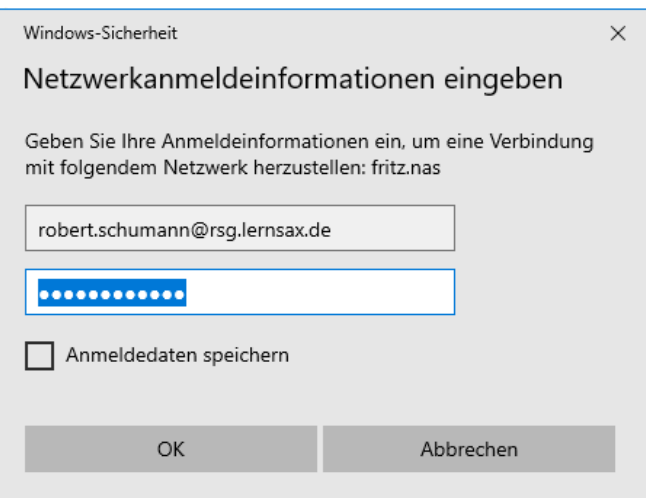

Es fordert Sie zur Eingabe Ihrer Login-Daten auf, welche Sie eingeben und mit einem Klick auf "OK" bestätigen müssen.

Sollten Sie den Haken "Anmeldedaten speichern" nicht setzen, könnte es passieren, dass Sie beim Zugriff regelmäßig danach gefragt werden. Diese Option ist jedoch optional.

×

#### $\leftarrow$ Eine Netzwerkadresse hinzufügen

### Wie soll diese Netzwerkadresse heißen?

Geben Sie einen Namen für die Verknüpfung ein, so dass Sie sich die Netzwerkadresse leicht merken können:

https://www.lernsax.de/webdav.php

Geben Sie einen Namen für diese Netzwerkadresse ein:

www.lernsax.de

Weiter Abbrechen

Im letzten Schritt werden Sie nach einem Namen für den Netzwerkordner gefragt. Diesen können Sie frei wählen oder die Vorgabe stehen lassen.

Mit einem Klick auf "Weiter" beenden Sie den Vorgang und können den Assistenten im nächsten Schritt durch den Button "Fertig stellen" beenden.

# 03 – Nutzung von WebDav

Nach dem Einrichten müssten Sie unter "Dieser PC" in dem Abschnitt "Netzwerkadressen" den soeben eingerichteten Ordner für LernSax finden:

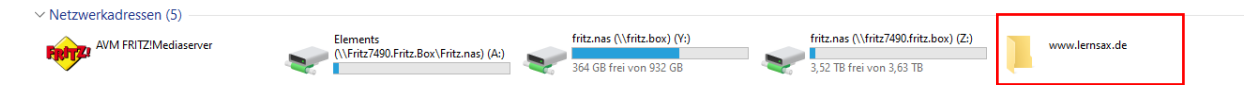

Sobald Sie diesen öffnen, erscheint eine Übersicht aller Dateiablagen, auf welche Sie Zugriff haben.

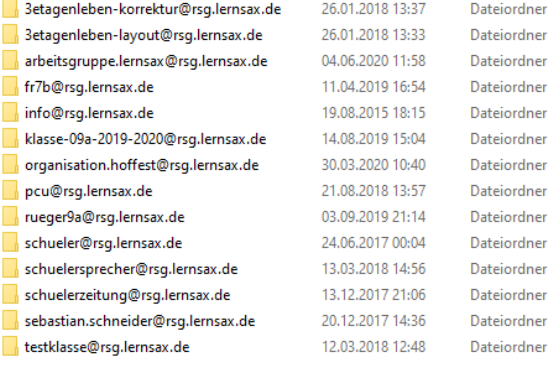

In dieser Dateistruktur können Sie nun navigieren und Datei-Operationen ausführen, wie Sie es z.B. von USB-Sticks gewohnt sind. In jedem Gruppen-Ordner befindet sich ein Ordner "storage", welcher die eigentlichen Dateien enthält.

*Sollte es beim Löschen von Dateien einmal Probleme geben, muss dies ggf. über die Web-Oberfläche durchgeführt werden.* 

### 04 – Hinweise

Einige Funktionen sind per WebDav nicht möglich. Beim Verschieben von Dateien oder dem Löschen von Ordnern kann es zum Beispiel zu Fehlern kommen. Dies lässt sich leider momentan nicht ändern und muss in diesem Fall per Web-Oberfläche bzw. in zwei Schritten (verschieben = kopieren und löschen) durchgeführt werden.

Das erstellen neuer Dateien per Rechtklick → Neu → ... direkt per WebDav sollte vermieden werden, da jeweils zwei Dateien (1: "Unbenanntes Dokument" – 2: [Vergebener Name]) erstellt werden.

Die Bearbeitung von Dateien wird ebenfalls offline oder über die Web-Editoren der LernSax-Website empfohlen.